## **TortoiseMerge**

## **Orodje diff/merge za Windows**

## **Version 1.9**

**Stefan Küng Lübbe Onken Simon Large**

## **TortoiseMerge: Orodje diff/merge za Windows: Version 1.9**

od Stefan Küng, Lübbe Onken, in Simon Large Prevod: Matjaž Čepon (matjaz.cepon@gmail.com)

Publication date 2015/09/27 18:54:04 (r26833)

## **Kazalo**

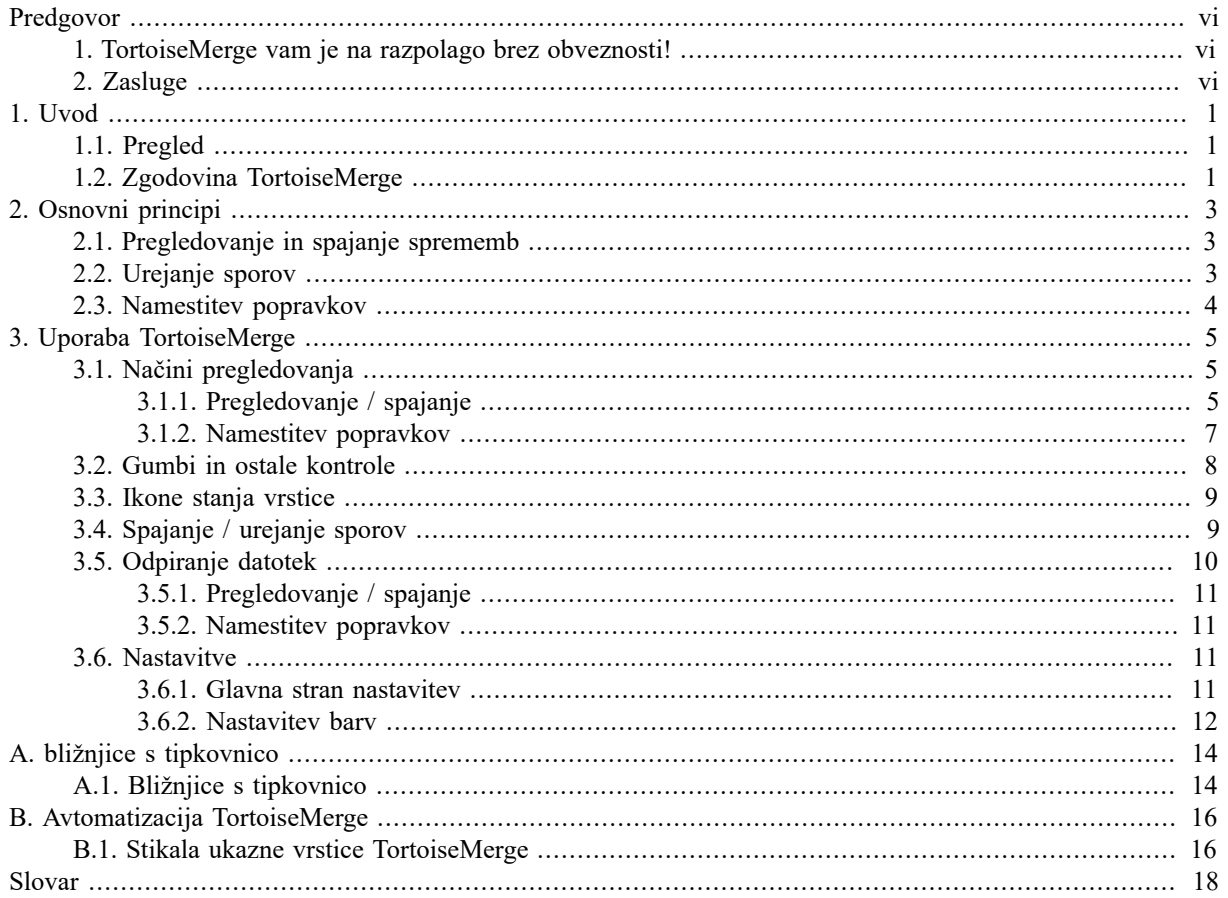

## **Seznam slik**

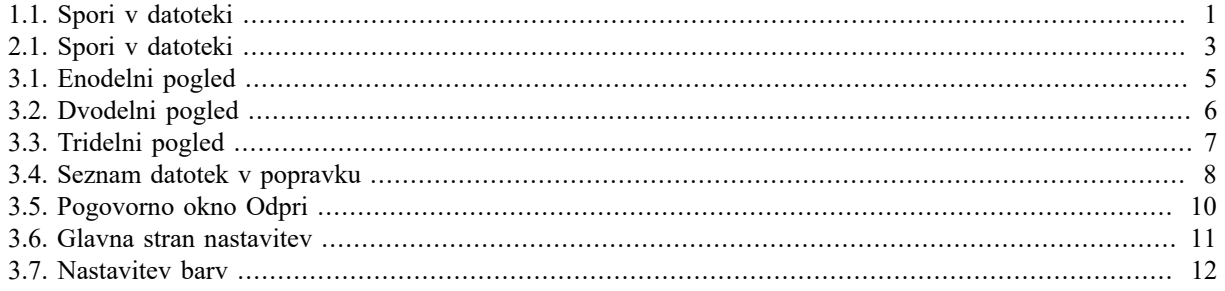

## **Seznam tabel**

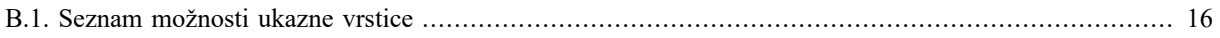

## **Predgovor**

<span id="page-5-0"></span>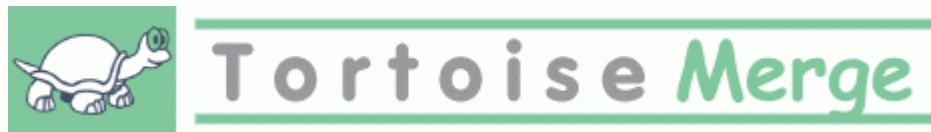

Ko delate na projektu, pa naj bo to odprtokodni projekt ali komercialni projekt, kjer poleg komponente prodajate tudi izvorno kodo, uporabniki in stranke v vaši kodi najdejo napake oziroma želijo projekt izboljšati. To storijo tako, da vam pošljejo datoteko popravkov, ki jih morate pregledati in se odločiti, ali jih boste uporabili.

TortoiseMerge vam pomaga v obeh primerih:

- Pregledovanje popravkov
- Uporaba popravkov

<span id="page-5-1"></span>TortoiseMerge vam tudi pomaga razvozljati datoteke, ki si prihajajo navzkriž, če delate s sistemom za nadzor izvorne kode, pri tem kak drug član skupine dela na isti datoteki kot vi.

## **1. TortoiseMerge vam je na razpolago brez obveznosti!**

TortoiseMerge vam je na razpolago brez obveznosti! Zanj vam ni treba plačati, lahko ga uporabljate, kakor želite. Razvit je pod licenco GPL.

TortoiseMerge is an Open Source project. That means you have full read access to the source code of this program. You can browse it on this link [https://sourceforge.net/p/tortoisesvn/code/HEAD/tree/.](https://sourceforge.net/p/tortoisesvn/code/HEAD/tree/) The most recent version (where we're currently working) is located under  $/\text{trunk}/$ , and the released versions are located under  $/\text{tags}/$ .

#### **Darujte!**

Even though TortoiseSVN and TortoiseMerge are free, you can support the developers by sending in patches and playing an active role in the development. You can also help to cheer us up during the endless hours we spend in front of our computers.

While working on TortoiseSVN we love to listen to music. And since we spend many hours on the project we need a *lot* of music. Therefore we have set up some wish-lists with our favourite music CDs and DVDs: <http://tortoisesvn.net/donate.html>Please also have a look at the list of people who contributed to the project by sending in patches or translations.

### <span id="page-5-2"></span>**2. Zasluge**

Stefan Küng

za garanje na projektu TortoiseMerge

Lübbe Onken

za čudovite ikone, za logotip, za iskanje in uničevanje hroščev in za skrb za dokumentacijo

The Tigris Style project

za nekatere stile, ki smo jih uporabili v tej dokumentaciji

Zunanji sodelavci

za popravke, poročila o napakah in nove ideje in za pomoč ostalim, podano preko naših dopisnih seznamov

Naši donatorji

za številne ure užitkov ob poslušanju glasbe, ki so nam jo podarili

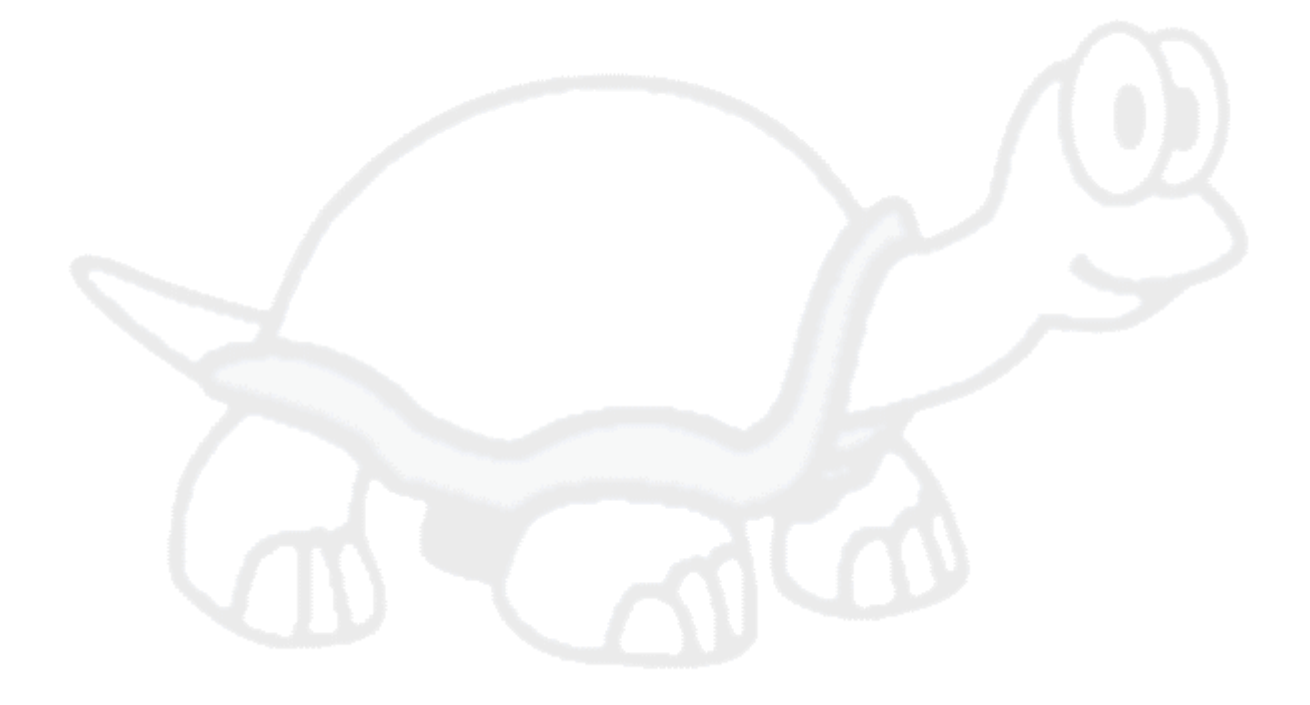

# <span id="page-7-0"></span>**Poglavje 1. Uvod**

## **1.1. Pregled**

<span id="page-7-1"></span>TortoiseMerge je odprtokodna aplikacija. IOmogoča pregledovanje razlik v besedilnih datotekah, spajanje teh sprememb in celo pregled in uporabo datotek poenotene razlike, pogosto imenovane *datoteke popravkov*.

Pri delu z besedilnimi datotekami, n. pr. datotekami izvorne kode v priljubljenem programskem jeziku ali datotekami html/xml files za vašo dokumentacijo ali spletno stran se pogosto znajdete v situaciji, ko morate primerjati različne verzije teh datotek. Včasih dobite drugo različico datoteke od sodelavca, včasih pa želite videti, kakšne spremembe ste naredili sami.

Če delate s sistemi za nadzor različic (n. pr. s sistemom Subversion), se včasih pri posodabljanju datotek pojavijo *spori*. To se zgodi, če nek drug uporabnik spremeni isti del datoteke kot vi. V takšnem primeru morate ročno rešiti spore. Tu vam priskoöi na pomoč TortoiseMerge.

Naslednji diagram prikazuje razmerja med datotekami, ki so udeležene v sporu:

<span id="page-7-3"></span>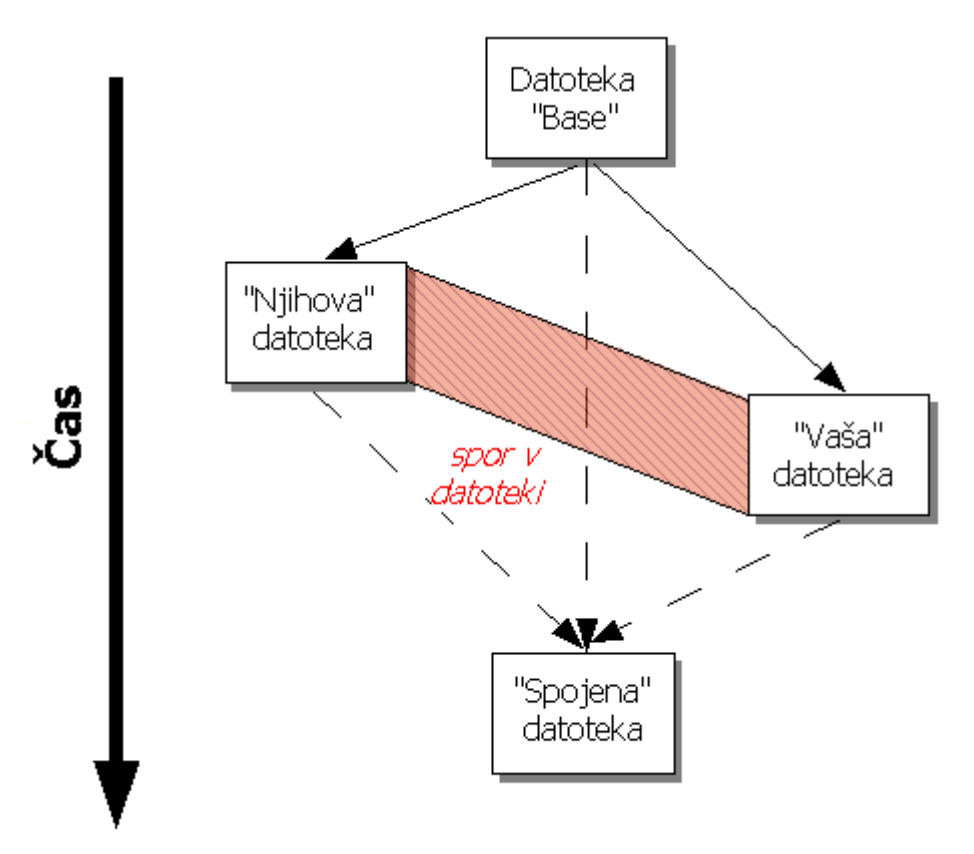

<span id="page-7-2"></span>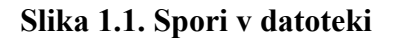

## **1.2. Zgodovina TortoiseMerge**

Med delom na projektu *[TortoiseSVN](http://tortoisesvn.net)* [<http://tortoisesvn.net>] smo opazili, da imamo veliko dela z nameščanjem popravkov (izboljšave programa, odpravljene napake), ki nam jih pošljejo uporabniki. Ti popravki so bili pogosto zastareli, tako da nismo mogli uporabiti orodja ukazne vrstice [http://unxutils.sourceforge.net/.](http://unxutils.sourceforge.net/) Datoteke smo namreč spreminjali tudi sami.

To je tudi glavni vzrok, zakaj program TortoiseSVN na začetku ni ponujal ukaza TortoiseSVN → Ustvari popravek : raje smo videli, da so nam uporabniki pošiljali celotne datoteke, saj jih je bilo lažje uporabiti kot popravke.

Veliko časa smo zapravili za iskanje ustreznega grafičnega orodja na internetu, vendar smo lahko ugotovili le, da ne obstaja. Da skrajšamo celotno zgodbo: če nam nihče ne omogoča takšnega orodja, ga bomo morali napisati sami. Tako se je rodil program TortoiseMerge.

Ker TortoiseSVN že uporablja knjižnice sistema Subversion, ki imajo vgrajeno dobro orodje za razlikovanje, je bila odločitev za uporabo teh knjižnic namesto sistema GNU diff enostavna.

Subversion 1.7 introduced the *svn patch* command which allows to apply a patch file to a working copy. TortoiseMerge uses now the same functions as the Subversion command to avoid different behaviors between the two.

## <span id="page-9-0"></span>**Poglavje 2. Osnovni principi**

TortoiseMerge vam pomaga pri več nalogah:

- Pregledovanje sprememb med dvema datotekama in spajanje sprememb v eno od datotek ali odstranjevanje neželjenih sprememb.
- Urejanje sporov med krajevnimi spremembami in spremembami v skladišču Subversion po posodobitvi.
- <span id="page-9-1"></span>• Applying patch files and reviewing them.

## **2.1. Pregledovanje in spajanje sprememb**

V tem načinu primerjate dve datoteki. Datoteka na levi strani se smatra za izvirno (včasih ji rečeno *njihova*), datoteka na desni pa je spremenjena datoteka (včasih ji rečemo *moja*).

Na desni datoteki lahko naredite enostavne vrstične spremembe, kar vključuje:

- Povrnitev spremenjenih vrstic nazaj na stanje, kot je v levi datoteki.
- S kombinacijo ukazov lahko izberete tudi *njihove* spremembe pred *svojimi* ali *svoje* pred *njihovimi*.

<span id="page-9-2"></span>Izhodno datoteko lahko urejate prav tako kot v urejevalniku besedil. Spremenjene vrstice so označene s simbolom svinčnika. Po ročnem urejanju namreč TortoiseMerge nima več povezave z izvornimi datotekami.

### **2.2. Urejanje sporov**

To se včasih imenuje tudi tristransko spajanje, prikazuje se v treh panojih. Dela pa se vedno dejansko s štiri datotekami. Datoteka, ki ni prikazana, je skupna osnovna datoteka, zadnja skupna prednica datotek, ki sta v sporu. Razmerja med vsemi tremi datotekami so prikazana na spodnjem diagramu:

<span id="page-9-3"></span>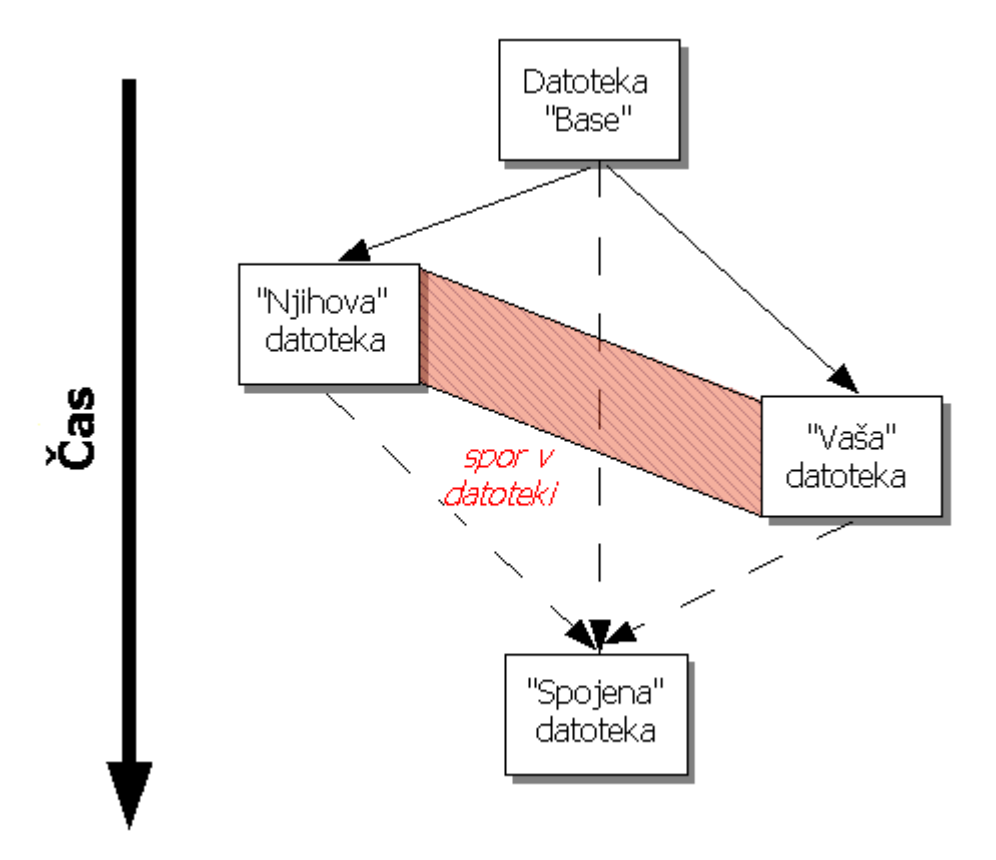

#### **Slika 2.1. Spori v datoteki**

Osnovna datoteka predstavlja najstarejšo različico datoteke, od kjer ste *vi* in *oni* začeli delati spremembe. *Vaša* datoteka predstavlja osnovno datoteko z vsemi spremembami, ki ste jih naredili *vi*, *njihova* pa je datoteka z vsemi spremembami, ki jih je na datoteki naredil *nekdo drug*. Leva stran prikazuje spremembe med *njihovo* datoteko in *osnovno* datoteko, desna pa spremembe med *vašo* datoteko in *osnovno* datoteko. Spodnji del prikazuje rezultat spajanja *osnovne*, *vaše* in *njihove* datoteke z možnimi spori.

<span id="page-10-0"></span>V pogledu rešitve spora lahko izberete blok iz *Moj* ali *Njihov* ali obeh. V tem primeru so spremembe vidne v spodnjem delu.

### **2.3. Namestitev popravkov**

Datoteka popravkov je datoteka poenotene razlike sistema Subversion, ki vsebuje informacije, potrebne za namestitev sprememb na množico datotek. Popravek je mogoče poslal drug razvijalec, da njegove spremembe pregledate in jih po možnosti objavite v skladišču. Ali pa ga je ustvaril program TortoiseSVN sam pri primerjanju map. To se zgodi pri primerjanju revizije iz skladišča z vašo delovno kopijo, pri primerjanju dveh revizij v skladišču ali pri primerjanju dveh poti v skladišču.

V vseh primerih vam TortoiseMerge pokaže majhno pogovorno okno s seznamom datotek, ki so vključene v popravek. Z dvoklikom na posamezno datoteko preberete ustrezno datoteko in namestite spremembe. Levi del prikazuje izvirno datoteko, desni pa datoteko po nameščenem popravku.

Datoteko lahko urejate na desni strani, tako kot bi jo v načinu primerjanja/urejanja.

# <span id="page-11-0"></span>**Poglavje 3. Uporaba TortoiseMerge**

## <span id="page-11-1"></span>**3.1. Načini pregledovanja**

<span id="page-11-2"></span>TortoiseMerge ima tri različne glavne načine pregledovanja: enodelni, dvodelni in trodelni pogled. Eno- in dvodelni pogled se uporabljata za pregledovanje sprememb, trodelni pogled pa je namenjen reševanju sporov.

### **3.1.1. Pregledovanje / spajanje**

<span id="page-11-3"></span>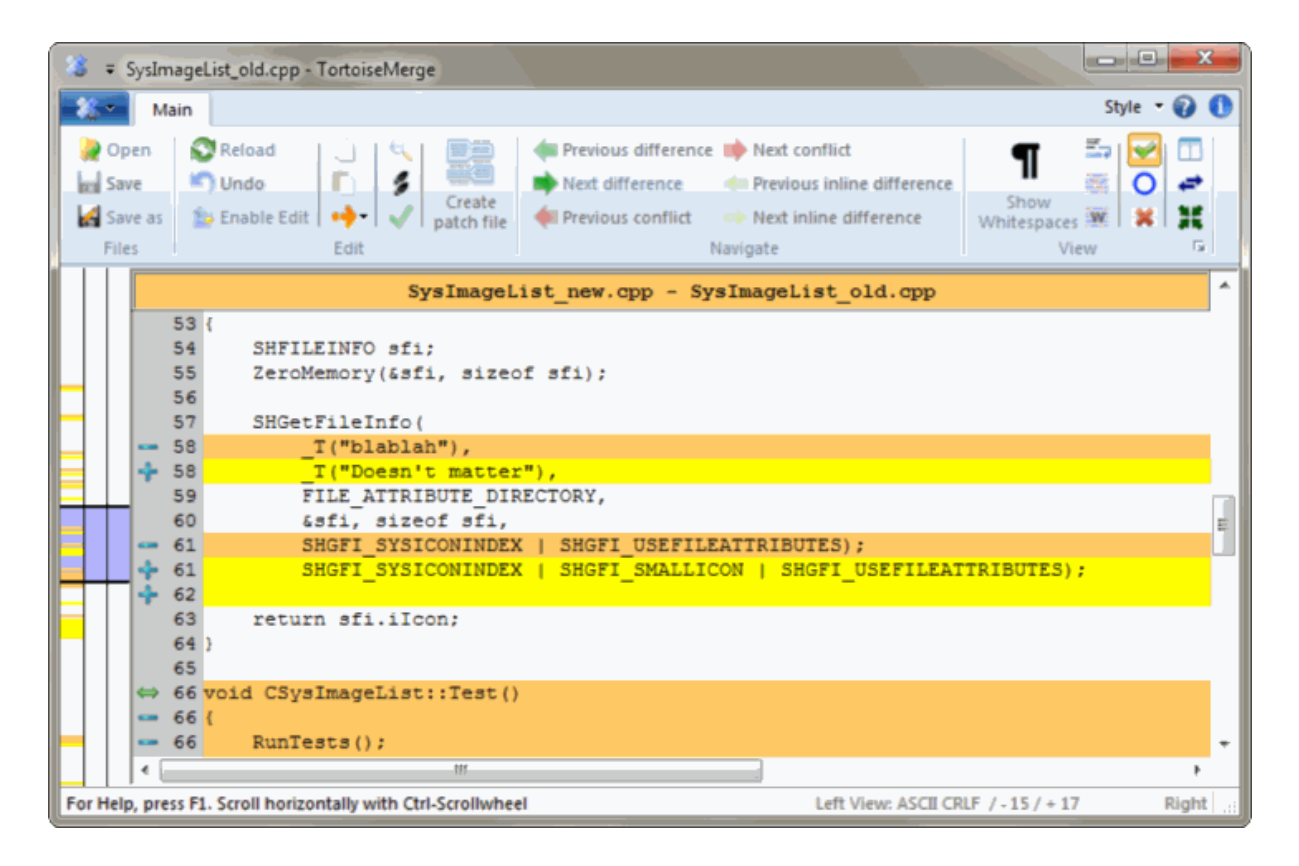

**Slika 3.1. Enodelni pogled**

<span id="page-12-0"></span>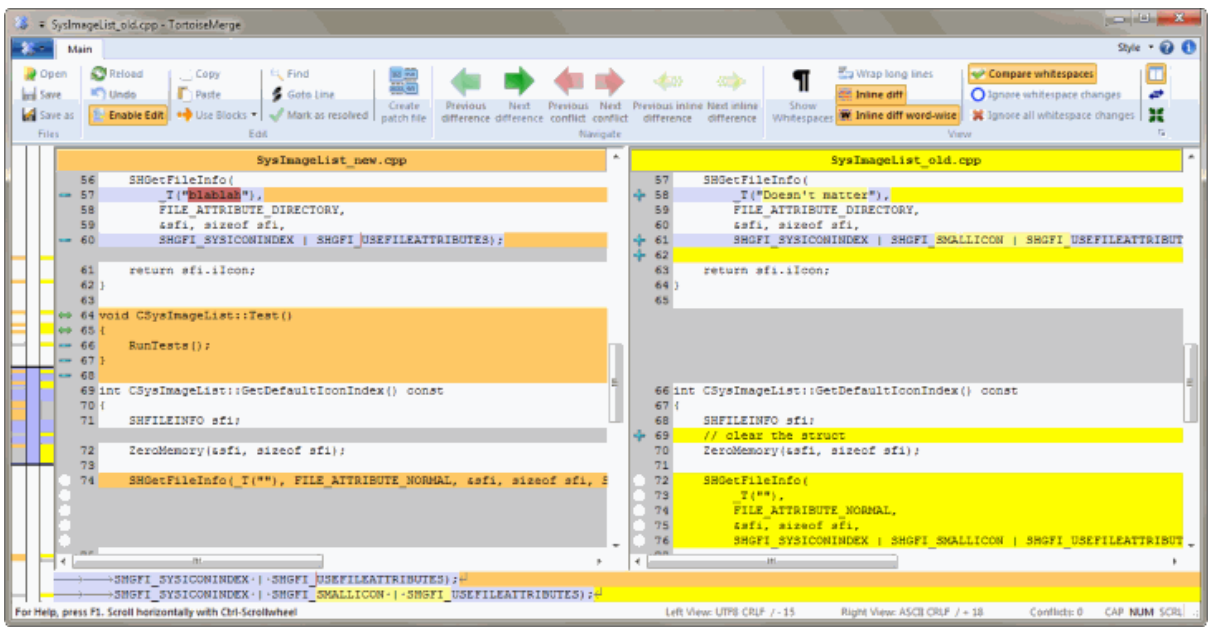

#### **Slika 3.2. Dvodelni pogled**

Dvodelni pogled ima v primerjavi z enodelnim nekaj dodatnih možnosti:

- Spremembe v spremenjenih vrsticah so prikazane v drugačni barvi. Dodani nizi so prikazani s svetlejšo barvo, seveda pa lahko barve poljubno nastavite. Odstranjeni deli besedila so prikazani z rjavo vodoravno črto. Poglejte si posnetek okna, da vidite, kako stvar deluje.
- Preurejanje kode ponavadi pomeni veliko sprememb presledkov (posamičnih presledkov, tabulatorjev, novih vrstic) in nobene dejanske spremembe kode. Primer: dolgo vrstico razdelite na več krajših ali pa več krajših združite v eno dolgo.

Takšne spremembe so prikazane z belim krogcem na levi strani okna. Če vidite takšno oznako, takoj veste, da ne gre za pravo spremembo kode in vam je tako ni treba podrobneje pregledovati.

• Hand editing of the file in the right pane is possible in two-pane view. Such changes are marked with a pencil symbol. Hand editing of the file in the left pane is also possible, only when Enable Edit is pressed when the left pane is active.

Če želite primerjavi/spajati tri datoteke, vam TortoiseMerge prikaže razlike v tridelnem pogledu. Ta pogled se uporablja tudi pri reševanju sporov.

<span id="page-13-1"></span>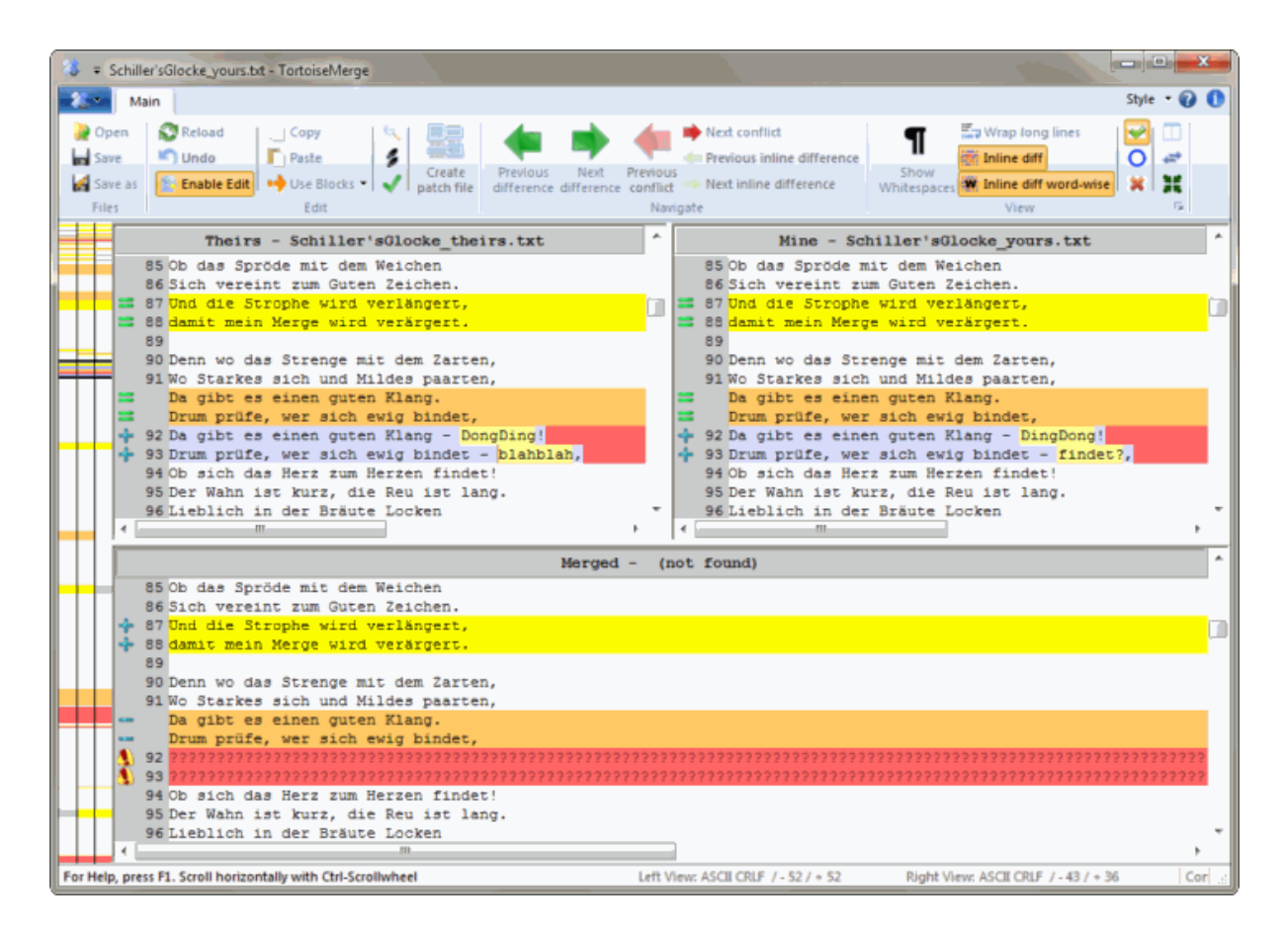

#### **Slika 3.3. Tridelni pogled**

Leva stran prikazuje spremembe med *njihovo* datoteko in *osnovno* datoteko, desna pa spremembe med *vašo* datoteko in *osnovno* datoteko. Spodnji del prikazuje rezultat spajanja *osnovne*, *vaše* in *njihove* datoteke z možnimi spori.

Če z miško nekoliko mirujete nad naslovom dela strani, vam namig prikaže imena datotek, ki so uporabljena za razlikovanje v posameznih delih.

<span id="page-13-0"></span>Hand editing of the file in the left pane or right pane is also possible, only when Enable Edit is pressed when that pane is active.

#### **3.1.2. Namestitev popravkov**

Ko TortoiseMerge razčleni datoteko popravkov, prikaže majhno pogovorno okno s seznamom vseh datotek, v katerih so narejene spremembe.

<span id="page-14-1"></span>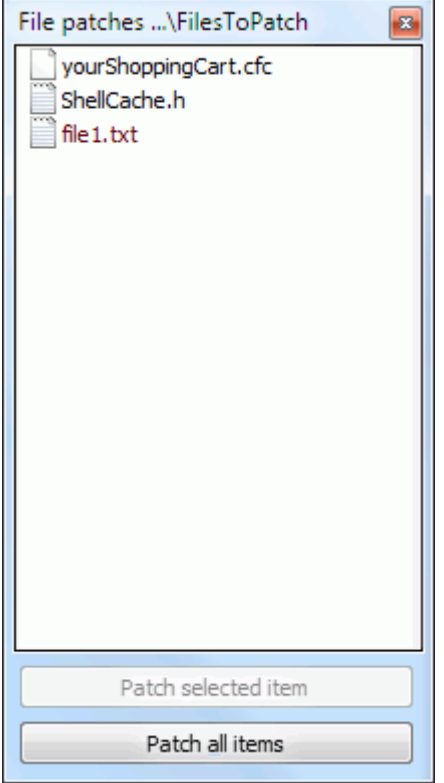

#### **Slika 3.4. Seznam datotek v popravku**

Če je ime datoteke izpisano v črni barvi, se lahko popravek namesti brez težav. To pomeni, da datoteka v primerjavi s popravkom ni zastarela. Če pa je ime datoteke izpisano v rdeči barvi, popravka ne morete namestiti neposredno, saj ste datoteko že spreminjali.

<span id="page-14-0"></span>The patch file window has a context menu which allows you to preview the effect of the patch on the current file (apply without saving), to apply and save the changes for the selected file, or to apply and save changes to *all* files in the list. The double click action is to preview.

### **3.2. Gumbi in ostale kontrole**

Depending on your setting, you either see a toolbar or a ribbon with many buttons. The buttons all show a tooltip explaining their function when you hover the mouse pointer over them.

Na levi strani okna se nahaja lokacijski trak. Ta prikazuje, kje v datoteki se nahajajo spremenjene vrstice. Trak ima tri stolpce. Levi stolpec se nanaša na levo stran, desni na desno, sredinski pa na spodnji del (če obstaja). Pri enodelnem prikazu se uporablja le levi stolpec. Lokacijski trak se lahko uporablja tudi kot drsni trak za premikanje obeh oken hkrati.

If you double click on a word then every occurrence of that word will be highlighted throughout the document, both in the main panes and the locator bar. Double click on the word again to remove the highlighting.

If you click in the left margin, or if you triple click within a line, that whole line will be selected.

Below the bottom window is the status bar. This shows the number of lines added and deleted in Theirs and Mine, and the number of unresolved conflicts remaining.

The status bar also contains combo box controls which indicate how the files are handled and treated:

Encoding

The encoding specifies how the characters in the views are loaded/saved and shown. The most common encoding in English is ASCII (which means the local encoding of the OS language), but you can change this to be UTF8, UTF16LE, UTF16BE, UTF32LE and UTF32BE, both with or without a byte order mark (BOM).

Line Endings

The most common line endings on Windows is CRLF, but you can change the line endings to whatever you like. Note that if you change the line endings, then *all* line endings in the whole file will change, even if when loaded the line endings were not all the same.

Tabulatorji

The option at the top of the combo box menu indicates whether tabs or spaces are inserted when you press the tab key. The *smart tab char* option if enabled uses an algorithm to determine whether one or the other is best used.

<span id="page-15-0"></span>The tab size specifies how many space chars are inserted when editing and pressing the tab char, or how many chars the next word is indented when a tab char is encountered.

### **3.3. Ikone stanja vrstice**

Spremenjene vrstice so označene z ikono, ki nakazuje, za kakšno spremembo gre.

#### ÷

Vrstica je bila dodana.

Vrstica je bila odstranjena.

÷

Sprememba je bila preklicana s povrnitvijo na izvirno vsebino vrstice.

Vrstica vsebuje le spremembe v presledkih. Kjer je označenih več zaporednih vrstic, gre najbrž za preoblikovanje odstavka, tako da se določene besede lahko premaknejo v sosednjo vrstico.

### $\mathbf{z}$

Vrstica je bila urejana ročno z uporabo TortoiseMerge kot urejevalnika besedil.

### A.

Vrstica je sporna.

P.

Vrstica je sporna, vendar se tega ne vidi zaradi nastavitev načina prikaza presledkov ali zaključkov vrstic.

#### د

<span id="page-15-1"></span>This line is detected as being moved from / to another location.

## **3.4. Spajanje / urejanje sporov**

TortoiseMerge vam ne le *prikaže* razlike med datotekami, ampak vam omogoča tudi reševanje sporov in namestitev sprememb.

If you're in two pane view, then you can only edit the file in the right pane (Mine). To apply changes made in the left file (Theirs), right click on the changed lines and select Context Menu  $\rightarrow$  Use text block from 'theirs' . Then the changes from the left file are added to the right file.

Včasih želite uporabiti oba dela besedila, zato vam kontekstni meni ponudi tudi možnosti Kontekstni meni → Uporabi oba dela besedila (tega najprej) in Kontekstni meni → Uporabi oba dela besedila (tega zadnjega).

Izhodno datoteko lahko urejate prav tako kot v urejevalniku besedil. Spremenjene vrstice so označene s simbolom svinčnika. Če želite narediti kakšno spremembo na nivoju vrstice ali bloka besedila, je najbolje, da to storite najprej. Po ročnem urejanju namreč TortoiseMerge nima več povezave z izvornimi datotekami.

If you're in three pane view (sometimes called *merge view*) you can only edit the file in the bottom view (Merged). As in two pane view, you can right click on conflicted lines and either select Context Menu  $\rightarrow$  Use text block from 'theirs' or Context Menu → Use text block from 'mine' . In addition, if you want *both* blocks, you can select Context Menu  $\rightarrow$  Use text block from 'mine' before 'theirs' or Context Menu  $\rightarrow$  Use text block from 'theirs' before 'mine' . According to the command you've selected, the changes are used in the resulting Merged file.

Včasih Subversion označi kakšno datoteko kot sporno, ko pa jo pogledate s programom TortoiseMerge, ne vidite nobenega spora. Razlog je lahko v načinu prikaza presledkov in tabulatorjev. Če spremembe presledkov ali končnic vrstic prezrete, so takšne vrstice označene z ikono *Spor prezrt*. Za rešitev spora morate še vedno izbrati željeno verzijo vrstice.

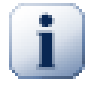

#### **Pomembno**

Upoštevajte: če uporabite TortoiseMerge še enkrat na isti datoteki, bodo vse spremembe v delovni kopiji, narejene s TortoiseMerge ali ročno, *preklicane* in datoteka bo takšna, kot je bila pred začetkom reševanja sporov.

### <span id="page-16-0"></span>**3.5. Odpiranje datotek**

Če TortoiseMerge zaženete brez parametrov ukazne vrstice, morate datoteke odpreti ročno z uporabo ukaza Datoteka → Odpri.

<span id="page-16-1"></span>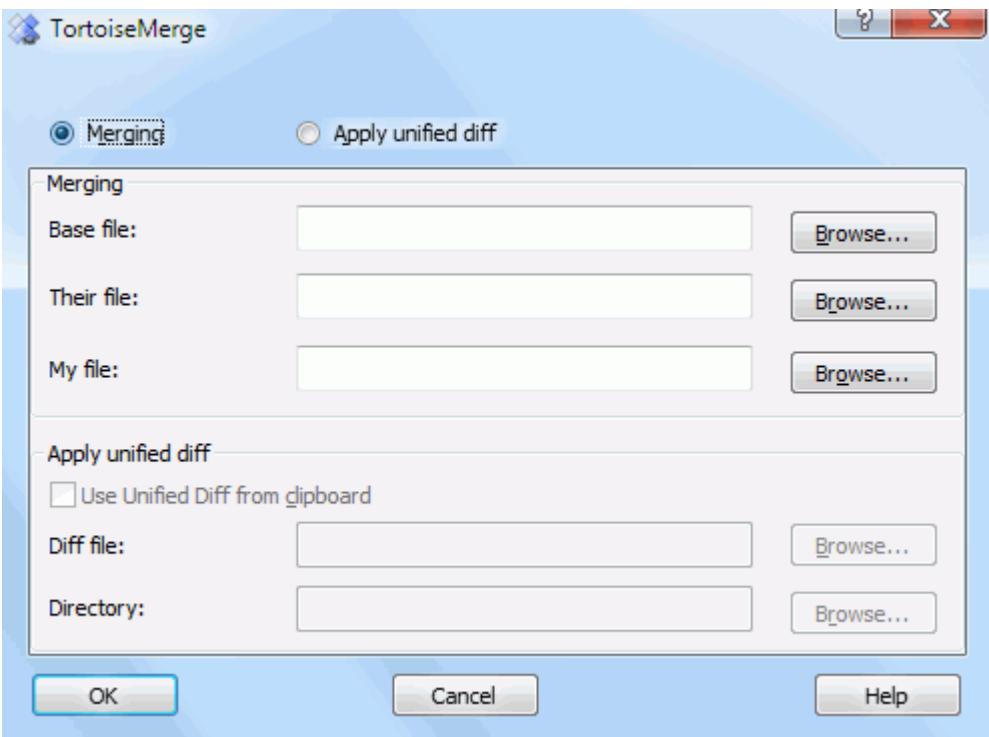

#### **Slika 3.5. Pogovorno okno Odpri**

Najprej se morate odločiti, ali želite samo primerjati/spajati datoteke, ali pa želite uporabiti datoteko popravkov. Vnosna polja in gumbi za brskanje se aktivirajo v skladu z vašo izbiro.

#### **3.5.1. Pregledovanje / spajanje**

<span id="page-17-0"></span>Če želite primerjati/spajati datoteke, morate nastaviti vsaj dve od treh možnih poti za osnovno, vašo and njihovo datoteko. Če izberete le dve datoteki, vam TortoiseMerge pokaže razlike med datotekama - v enodelnem ali dvodelnem pogledu.

Če želite spojiti tri datoteke, vam TortoiseMerge pokaže razlike v tridelnem pogledu. Ta pogled se v večini primerov uporablja za reševanje sporov. Izhodna datoteka je v tem primeru brez imena, tako da boste rezultat spajanja morali sami shraniti z ukazom Datoteka → Shrani kot....

#### **3.5.2. Namestitev popravkov**

<span id="page-17-2"></span><span id="page-17-1"></span>Če želite namestiti popravek, morate navesti pot popravka in pot mape, kjer naj se popravek namesti.

### **3.6. Nastavitve**

#### **3.6.1. Glavna stran nastavitev**

<span id="page-17-4"></span><span id="page-17-3"></span>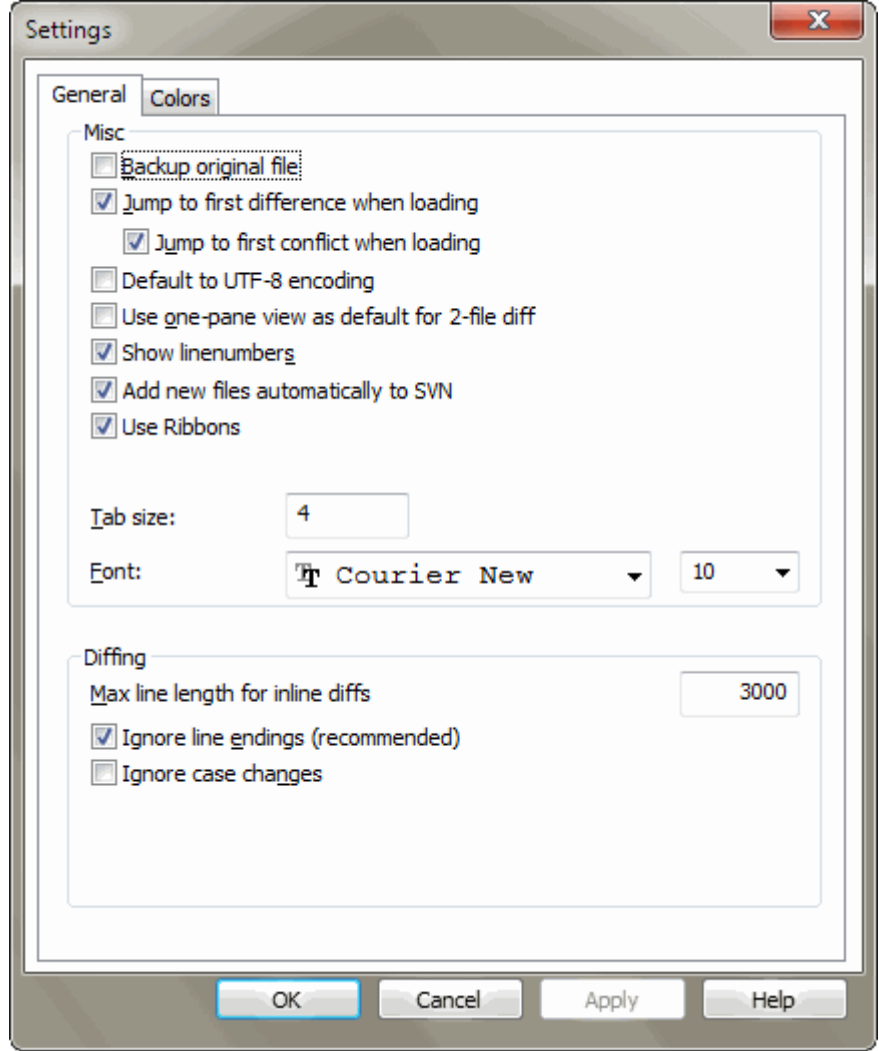

#### **Slika 3.6. Glavna stran nastavitev**

Večina možnosti je očitnih, nekaj pa jih potrebuje razlago.

Naredi varnostno kopijo izvorne datoteke preimenuje originalno datoteko v delovni kopiji v imedatoteke.bak, preden se shrani spremenjena različica.

Default to UTF-8 encoding when set, ANSI files are loaded as UTF-8 encoded and saved as such when edited.

Max line length for inline diffs TortoiseMerge can get slow when showing inline diffs for very long lines. Because of that only lines that are shorter than 3000 chars are shown with inline diffs. You can change this value here.

Prezri zaključke vrstic skrije spremembe, ki so posledica zgolj zaradi razlik pri zaključkih vrstic.

<span id="page-18-0"></span>Prezri spremembe velikih/malih črk skrije spremembe, ki so posledica menjave velikih in malih črk v besedilu. To je uporabno pri aplikacijah, kot je Visual Basic, ki spreminjajo velike in male črke brez opozorila.

#### **3.6.2. Nastavitev barv**

<span id="page-18-1"></span>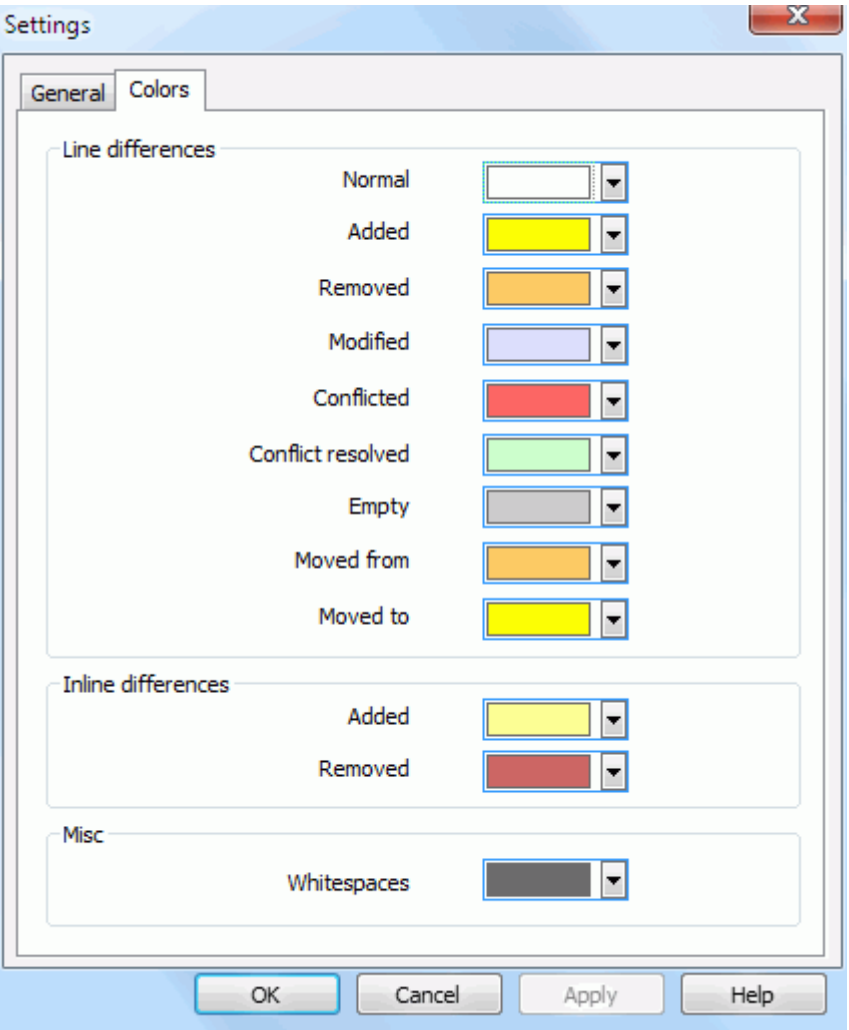

#### **Slika 3.7. Nastavitev barv**

To pogovorno okno omogoča izbiro barv ozadja za različno spremenjene vrstice.

Običajno

Vse vrstice, ki ne vsebujejo sprememb ali pa so spremembe skrite.

Dodano Dodane vrstice

Odstranjeno Izbrisane vrstice.

#### Spremenjeno

Vrstice, ki vsebujejo relativno majhne spremembe, so prikazane s spremembami v vrsticah. Ta barva se uporablja za del vrstice, ki ima status *nesprememnjeno*. Spremenjeni deli se prikažejo z uporabo dodanih in izbrisanih barv, kot je to opisano spodaj. Če možnost Barvno kodiranje sprememb v vrstici ni omogočena, barva ne bo uporabljena in spremenjene vrstice bodo vedno označene kot zamenjane.

#### Sporno

Kjer je bila ista vrstica spremenjena v obeh datotekah

#### Spor rešen

Kjer je bila ista vrstica spremenjena v obeh datotekah in ste se odločili, katera različica bo sedaj uporabljena

#### Prazno

Kjer so bile vrstice dodane v nasprotnem predelu, v tem predelu pa ne obstajajo.

#### Dodano besedilo v vrstici

Kadar so prikazane razlike v vrstici, je dodano besedilo prikazano v tej barvi.

#### Izbrisano besedilo v vrstici

Kadar so prikazane razlike v vrstici, je izbrisano besedilo prikazano v tej barvi.

#### Razno - presledki

Znaki, ki označujejo presledke, so prikazani v drugačni barvi kot običajno besedilo.

## <span id="page-20-0"></span>**Dodatek A. bližnjice s tipkovnico**

<span id="page-20-1"></span>Seznam bližnjic in ukazov.

## **A.1. Bližnjice s tipkovnico**

#### Ctrl-Q, Ctrl-W, Escape Izhod iz aplikacije

#### Ctrl-C

Kopiraj izbrano besedilo na odložišče.

Ctrl-X, Shift-Del Cut the selected text to the clipboard

Ctrl-V, Shift-Insert Paste the selected text from the clipboard

#### Ctrl-Z, Alt-Backspace

Undo the last edits

#### Ctrl-F

Open the Find dialog for text searches and replaces

#### Ctrl-O

Odpri datoteke za razlikovanje/spajanje

#### Ctrl-S

Shrani spremembe

#### Ctrl-Shift-S

Shrani kot...

#### F7

Na naslednjo razliko

#### Shift-F7

Na prejšnjo razliko

#### F8

Na naslednji spor

#### Shift-F8

Na prejšnji spor

#### Ctrl-D

Preklaplja med enodelnim in dvodelnim pregledovalnikom razlik

#### Ctrl-R

Ponovno naloži datoteke in povrne vse spremembe

#### Ctrl-T

Preklaplja med prikazom in skrivanjem presledkov

#### Ctrl-L

Toggles between collapsing unchanged sections or not

#### Ctrl-P

Toggles between line wrapping

#### Ctrl-G

Pojdi na vrstico

#### Ctrl-A

Select all text

Ctrl-P

Toggles between line wrapping

#### Ctrl-U

Switches views

#### Ctrl-miškin kolešček

Okno premika levo/desno

#### Ctrl-Tab

Switch between left/right/bottom view

## <span id="page-22-0"></span>**Dodatek B. Avtomatizacija TortoiseMerge**

<span id="page-22-1"></span>TortoiseMerge lahko poženemo s parametri ukazne vrstice. Tako nam po zagonu ni potrebno izbirati datotek z ukazom Odpri. Parametri so uporabni tudi, če želite TortoiseMerge uporabljati v okviru druge aplikacije.

## **B.1. Stikala ukazne vrstice TortoiseMerge**

Most switches require additional information like a path or some other string. In those cases, append an ':' to the switch and put the string/path after it. Example:

```
/base:"c:\folder\my base file.txt"
```
<span id="page-22-2"></span>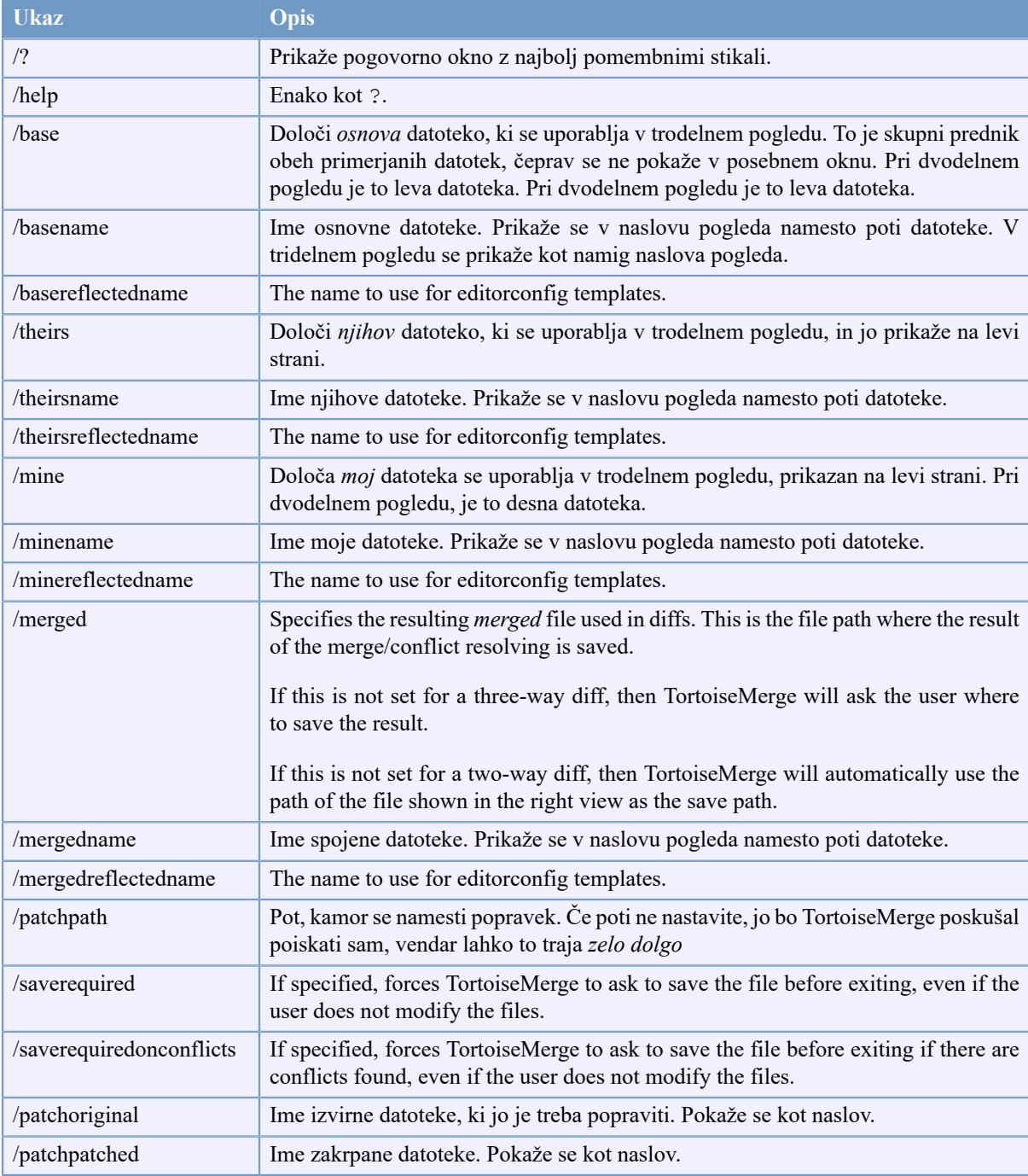

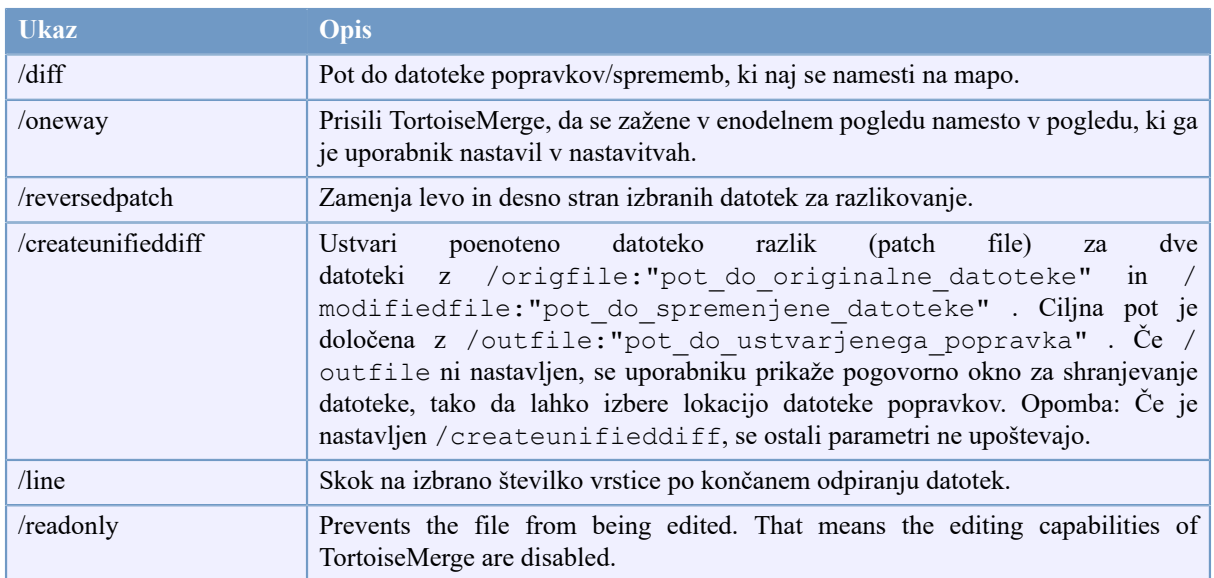

#### **Tabela B.1. Seznam možnosti ukazne vrstice**

You can also supply simple filenames on the command line for compatibility with other diff programs. In this simplified form the command line is

TortoiseMerge BaseFilePath MyFilePath [ TheirFilePath ]

If two files are given they will be compared with each other. If three files are given, the first is taken as the BASE file, and the other two are compared with it in a three-way diff.

## **Slovar**

<span id="page-24-0"></span>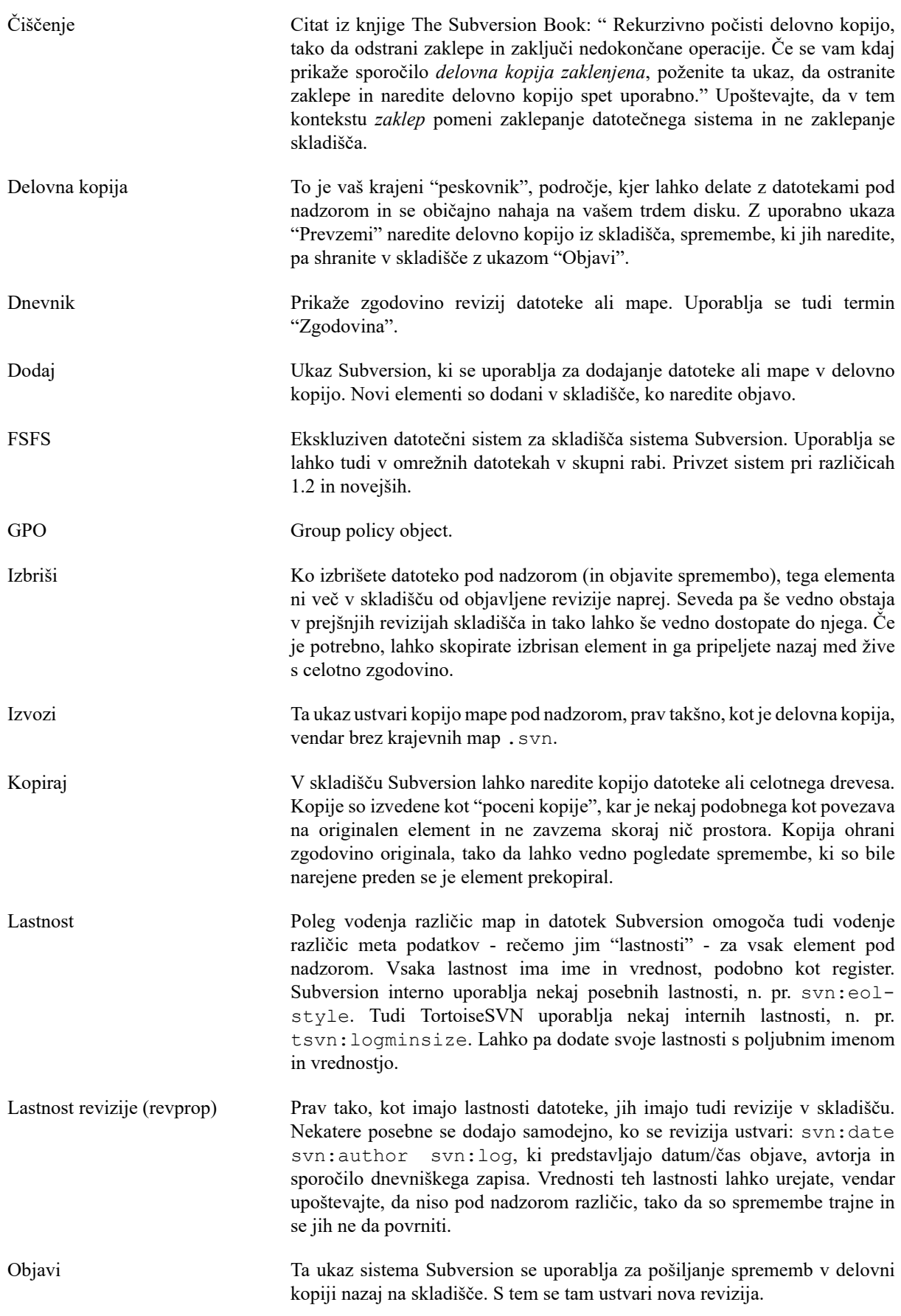

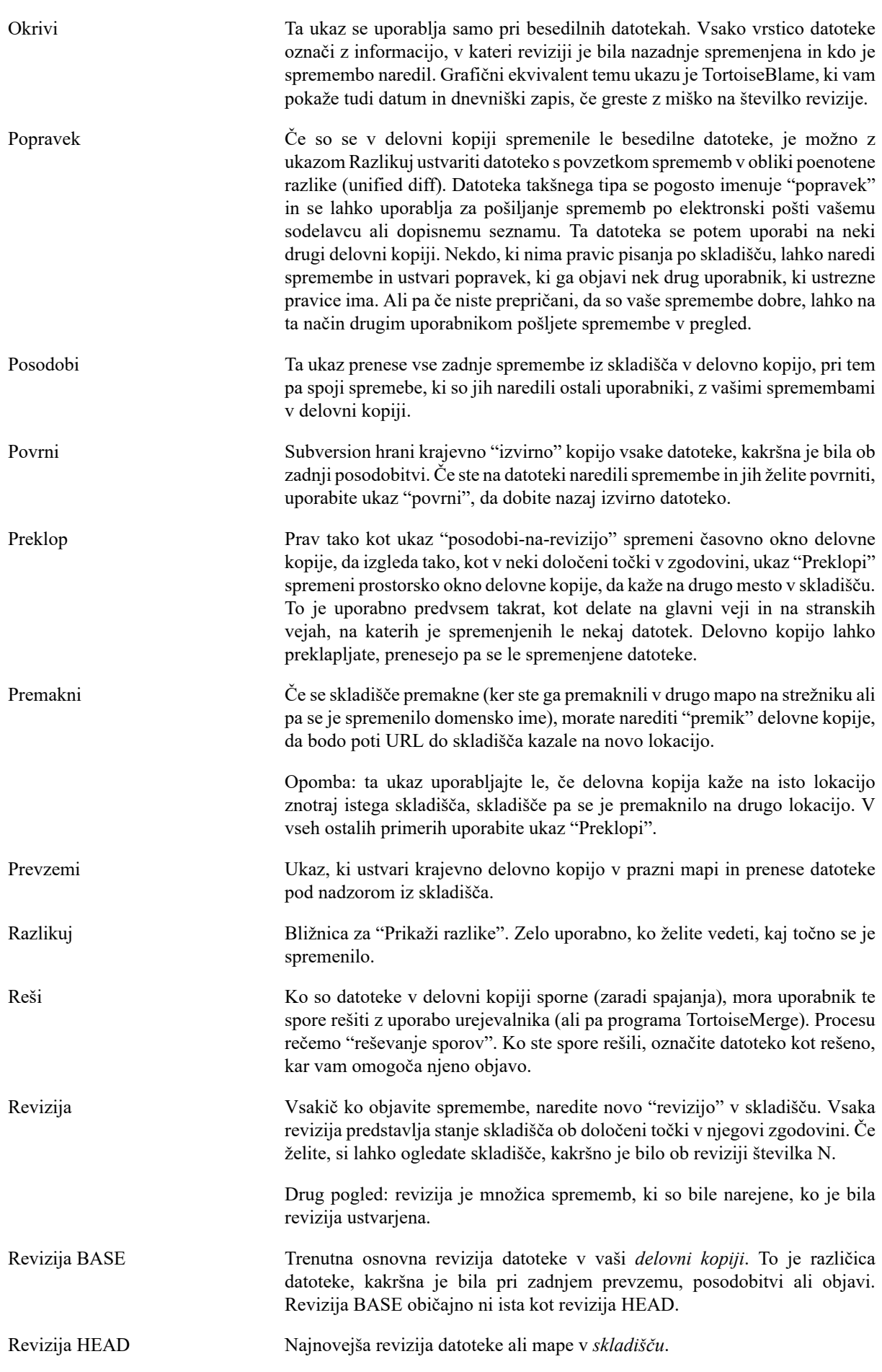

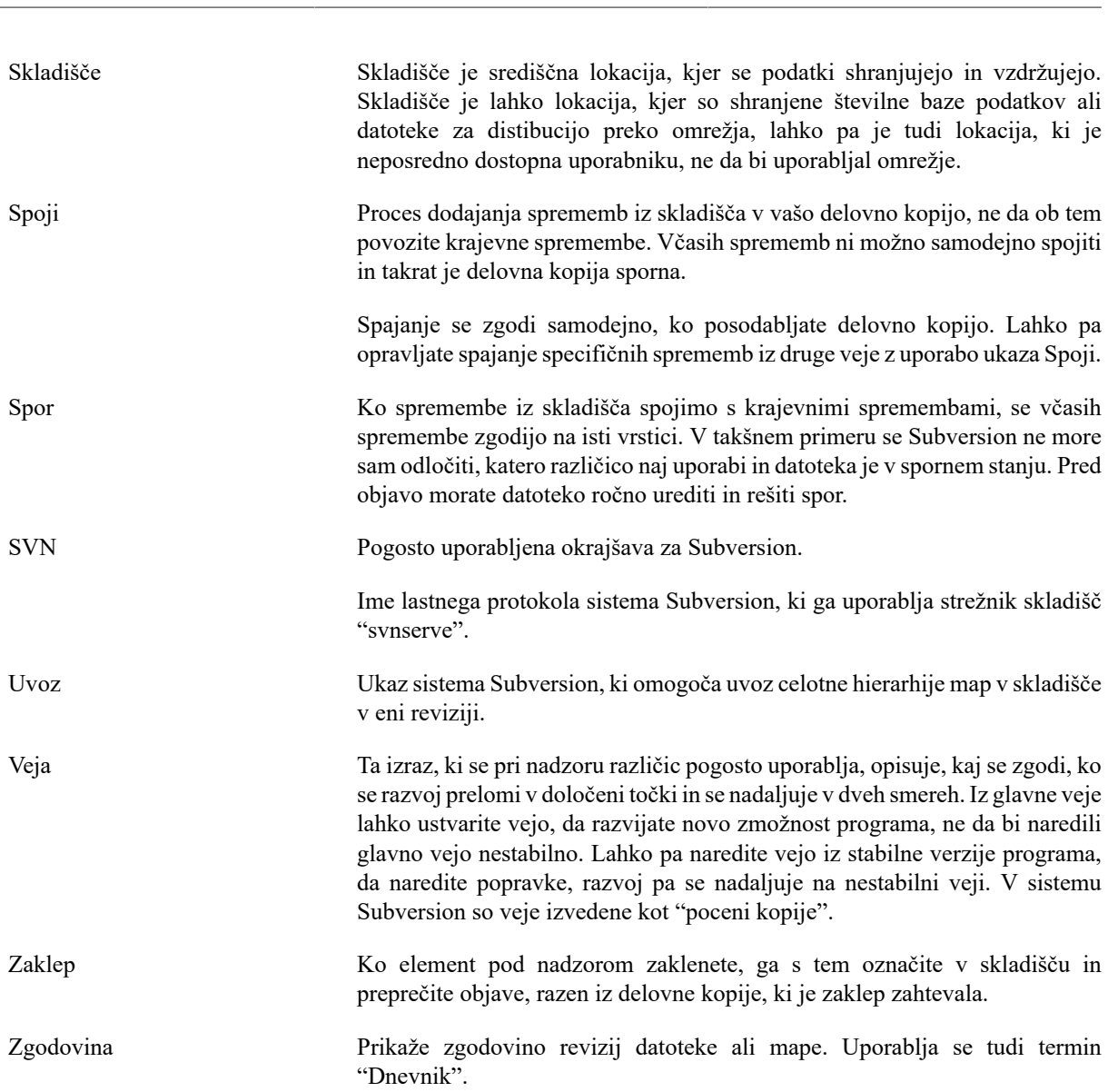

Slovar